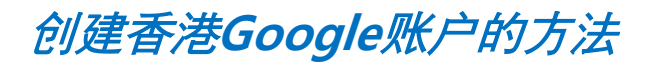

1. 在网页地址上输入 [www.gmail.com](http://www.gmail.com/)

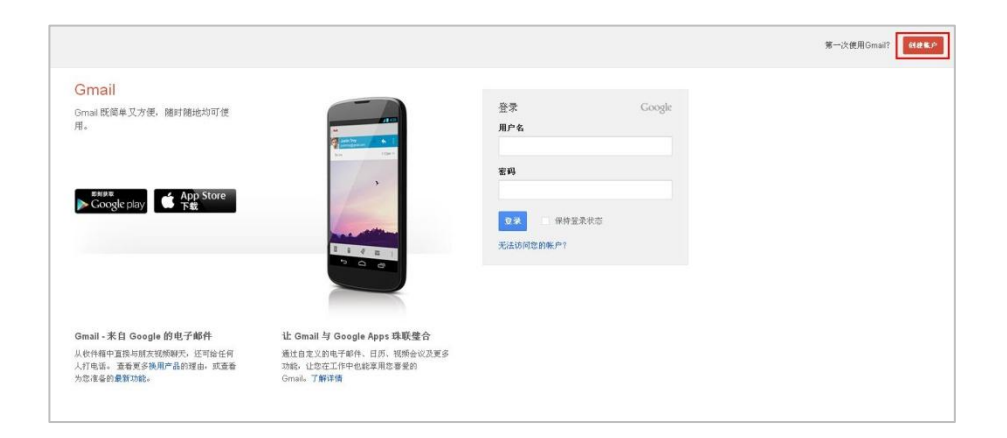

2. 点击Gmail 页面右侧上端 的'加入会员'

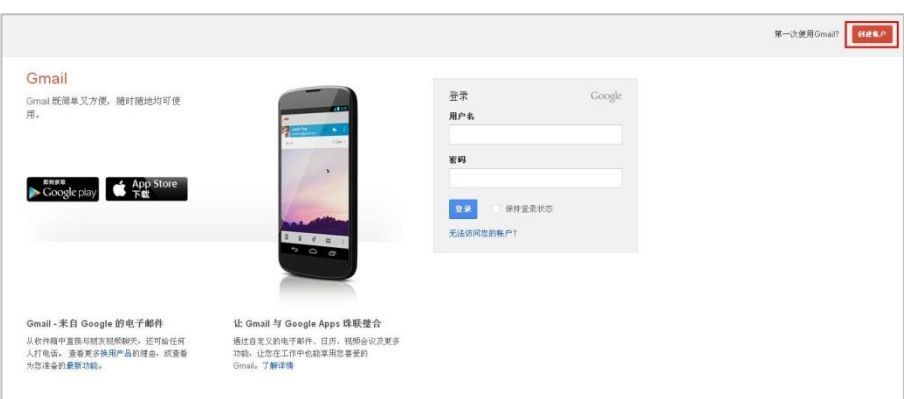

## 3. 点击右侧下端的 '位置' 选项

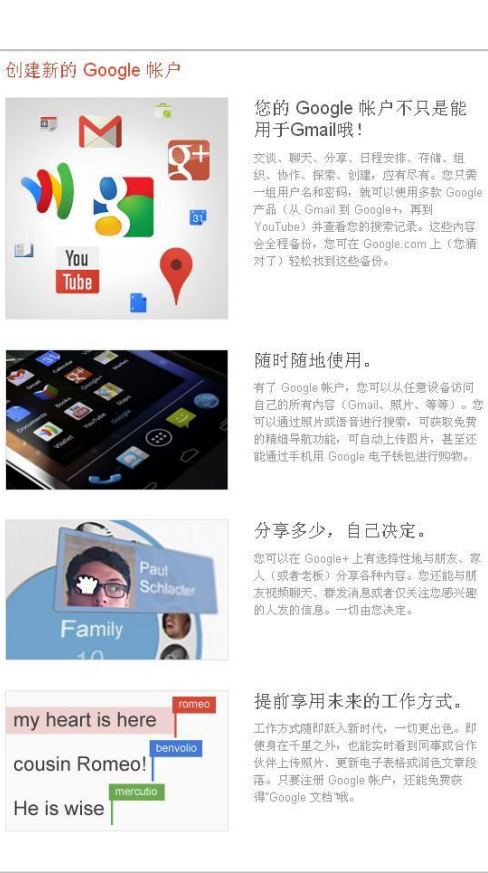

## 姓名 China **Bringgo** 选择您的用户名 bringgochina @amail.com 设置索码  $\cdots$ 端江宗祖 ......... 生日  $\frac{1}{\pi}$  .  $\frac{1}{\pi}$ 年  $\frac{1}{\sqrt{2}}$ 性别 我的性别是…  $\div$ ¥₩  $= 247$ 您当前的电子邮件地址 验证身份 ーン<br>- 跳过此验证(可能需要电话验证) snatch ethelssm 输入这两个单词: C O E 位置 中国  $\overline{\div}$

## 4. 选择'香港'

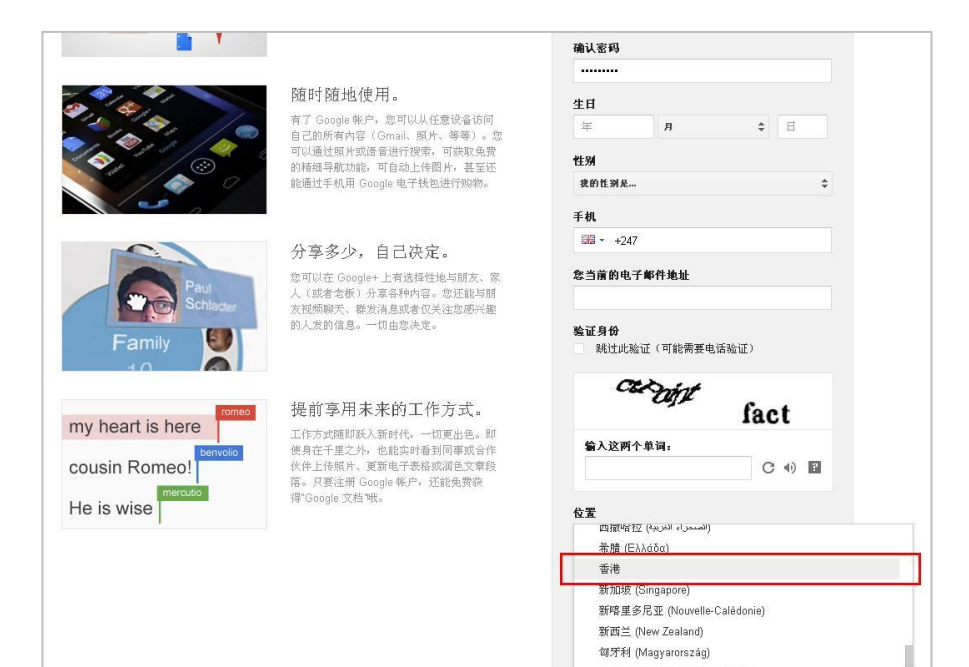

休达及梅利利亚 (Ceuta y Melilla)

## 5. 完成剩下阶段的操作

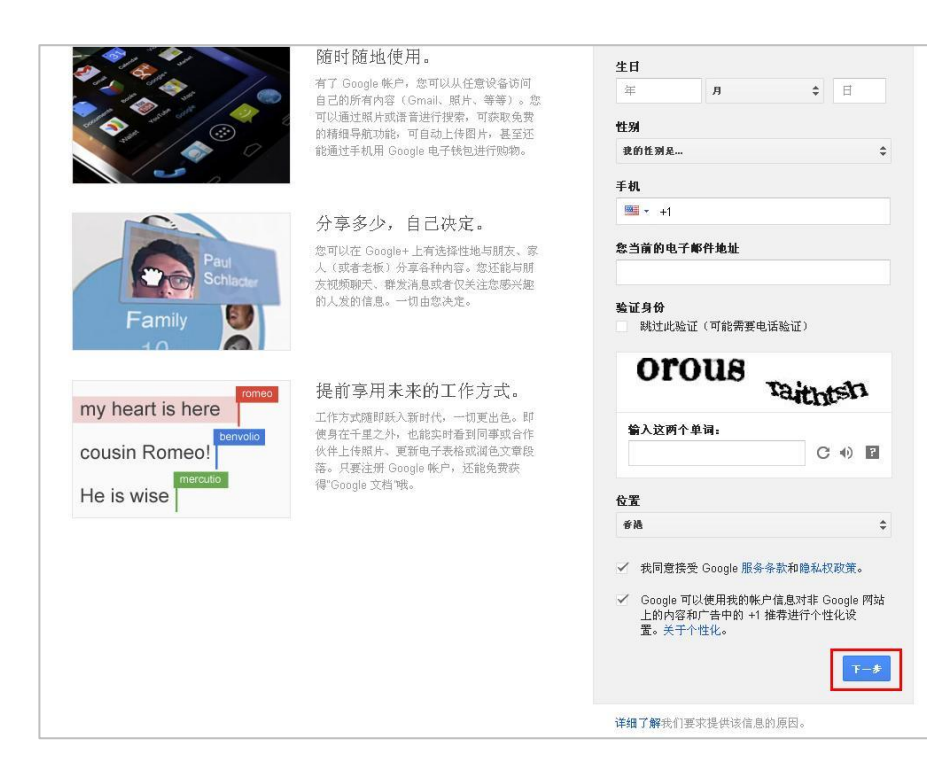